# **Command-Line Installation of vCenter Server 6.0**

vCenter Server 6.0

You can install VMware vCenter Server™ on a virtual machine or physical server that runs Microsoft Windows by using either the GUI or the command-line interface.

The command-line installation process includes downloading the vCenter Server installer, gathering the required data, and using the samples in this technical note to install vCenter Server according to your needs.

This technical note describes how to install and uninstall vCenter Server by using the command-line interface. The technical note provides you with example templates that you can use to install vCenter Server.

**IMPORTANT** VMware support cannot assist with troubleshooting command-line installation of vCenter Server. However, vCenter Server systems installed by using the command-line interface are fully supported.

# **Overview**

By using the command-line interface, you can install vCenter Server with an embedded Platform Services Controller, vCenter Server with an external Platform Services Controller, or an external Platform Services Controller. Before the installation, you must create a JSON file that contains the installation and configuration parameters. You can either create a JSON file manually or generate a JSON file by running the installer in a special mode using the installation wizard.

When you create the JSON file, populate the necessary data, and start the command-line installation process, the parameters from the JSON file are passed to the vCenter Server installer. The installer uses the configuration parameters that you provide in the JSON file and installs and configures vCenter Server according to your specifications. The vCenter Server installer runs minimal validation on the configuration parameters.

## **vCenter Server Deployment Models**

You can install vCenter Server in one of the two deployment models:

**vCenter Server with an embedded Platform Services Controller**

You install the Platform Services Controller and vCenter Server on the same virtual machine or physical server.

This model is standalone and you cannot use it for replication of vCenter Single Sign-On data.

#### **vCenter Server with an external Platform Services Controller**

You install the Platform Services Controller on one virtual machine or physical server and then install vCenter Server on a different virtual machine or physical server.

This model is suitable for larger environments. With this model, you can configure many Platform Services Controller instances to replicate their vCenter Single Sign-On data by joining them to the same vCenter Single Sign-On domain.

For information about the supported architecture and deployment models in vSphere 6.0, see *vSphere Installation and Setup* at http://www.pubs.vmware.com.

### **vCenter Server Installation Requirements**

You can install vCenter Server 6.0 on virtual machines or physical servers that run Windows Server 2008 SP2 and later. Your Windows Server must have the latest updates and patches installed.

vCenter Server requires a database to store and organize server data. Each vCenter Server instance must have its own database. For environments with up to 20 hosts and 200 virtual machines, you can use the bundled PostgreSQL database that the vCenter Server installer can install and set up for you during the vCenter Server installation. Larger environments require a supported external database that uses a data source name (DSN).

vCenter Server supports Oracle and Microsoft SQL Server databases as external databases.

**IMPORTANT** When using Microsoft SQL Server, the command-line installation supports only DSNs that use SQL authentication. For this type of authentication, you must provide a database user name and password.

For information about the vCenter Server installation requirements and external database configuration, see *vSphere Installation and Setup* at http://pubs.vmware.com.

# **General Installation Process**

To install vCenter Server by using the command-line interface, you must download the vCenter Server ISO installer, create the JSON configuration file, and run the command-line installation.

#### **To install vCenter Server with an embedded or an external Platform Services Controller:**

1 Download the ISO installer file for vCenter Server from the VMware product page at http://www.vmware.com/products.

The installer ISO file name is VMware-VIMSetup-all-6.0.0-yyyyyy.iso, where yyyyyy is the build number.

- 2 Mount the ISO file to your virtual machine or physical server.
- 3 Create the JSON configuration file for your installation specification.
	- a Create a JSON configuration file and save it to your workspace.

You can either create the file manually or use the command-line interface to generate the file with all of the necessary information and configuration properties. For information, see ["Create a JSON File](#page-2-0)  [Manually" on page 3](#page-2-0) and ["Generate a JSON File for the Command-Line Installation by Using the](#page-3-0)  [GUI" on page 4.](#page-3-0)

- b Fill in the JSON configuration file with the required parameters according to your specifications.
- c Save the JSON configuration file.
- 4 On the virtual machine or physical server where you are installing vCenter Server, open the Windows command prompt.
- 5 Change the directory to the location of the installation executables.

For example, if the executables are on the D drive, run cd /d d:\vCenter-Server\.

- 6 (Optional) Run a preinstall check.
- 7 To start the vCenter Server installation, run the following command:

VMware-vCenter-Server.exe /qr CUSTOM\_SETTINGS=**path\_to\_json\_file**

# **Creating JSON Configuration Files**

You can create a JSON file manually. You can also generate a JSON file by using the command-line installer. You can then fill in the required parameters and start the installation.

#### <span id="page-2-0"></span>**Create a JSON File Manually**

You can create a JSON file manually by using a text editor and modify the basic installation templates in ["Installation Templates" on page 3](#page-2-2).

#### **To create a JSON file manually:**

1 Open a text editor and create a JSON file.

For example, create a JSON file at C:\my-vCenter-Server-installation\.

- 2 Copy the template text and paste it in the JSON file.
- 3 Fill in the template with the required parameters.
- 4 Save and close the file.

#### <span id="page-2-2"></span>**Installation Templates**

{

You can use the following templates to create your JSON files manually. The example templates represent various vCenter Server installation configurations.

- To install vCenter Server with an embedded Platform Services Controller and an embedded database, use the template from [Example 1](#page-2-1).
- To install vCenter Server with an external Platform Services Controller and an external database, use the template from [Example 2](#page-3-1) for the Platform Services Controller installation and the template from [Example 3](#page-3-2) for the vCenter Server installation.

<span id="page-2-1"></span>**Example 1.** Installation Template for vCenter Server with an Embedded Platform Services Controller and an Embedded Database

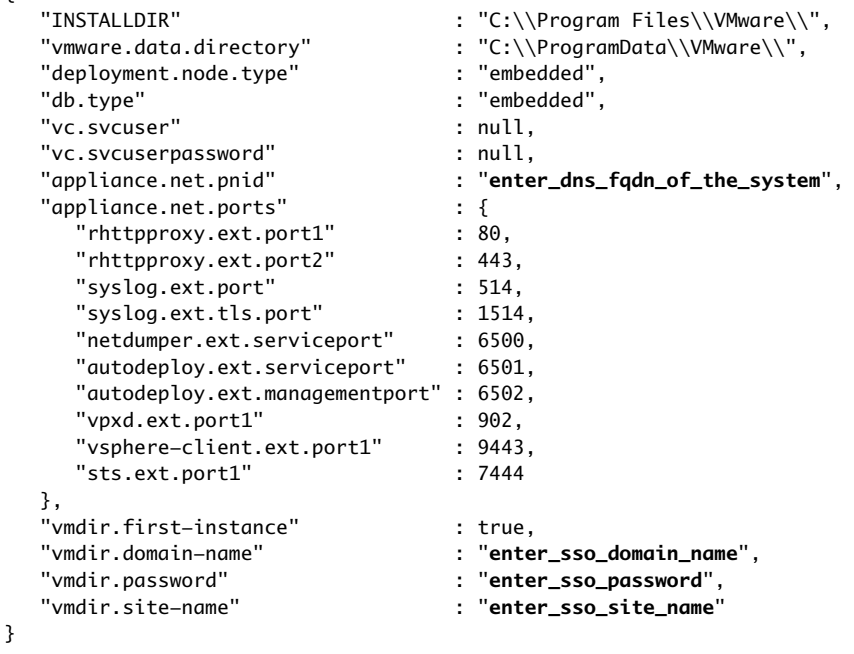

<span id="page-3-1"></span>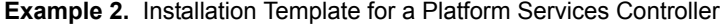

| ł |                         |                                                         |
|---|-------------------------|---------------------------------------------------------|
|   | "INSTALLDIR"            | : "C:\\Program Files\\VMware\\",                        |
|   | "vmware.data.directory" | : "C:\\ProgramData\\VMware\\",                          |
|   | "deployment.node.type"  | : "infrastructure",                                     |
|   | "appliance.net.pnid"    | : "enter_dns_fqdn_of_the_platform_services_controller", |
|   | "vmdir.first-instance"  | : true.                                                 |
|   | "vmdir.domain-name"     | : "enter_sso_domain_name",                              |
|   | "vmdir.password"        | : "enter_sso_password",                                 |
|   | "vmdir.site-name"       | : "enter_sso_site_name",                                |
|   | "appliance.net.ports"   | : f                                                     |
|   | "rhttpproxy.ext.port1"  | : 80.                                                   |
|   | "rhttpproxy.ext.port2"  | : 443.                                                  |
|   | "syslog.ext.port"       | : 514.                                                  |
|   | "syslog.ext.tls.port"   | : 1514.                                                 |
|   | "sts.ext.port1"         | : 7444                                                  |
|   |                         |                                                         |
| ł |                         |                                                         |

<span id="page-3-2"></span>**Example 3.** Installation Template for vCenter Server with an External Platform Services Controller and an External Database

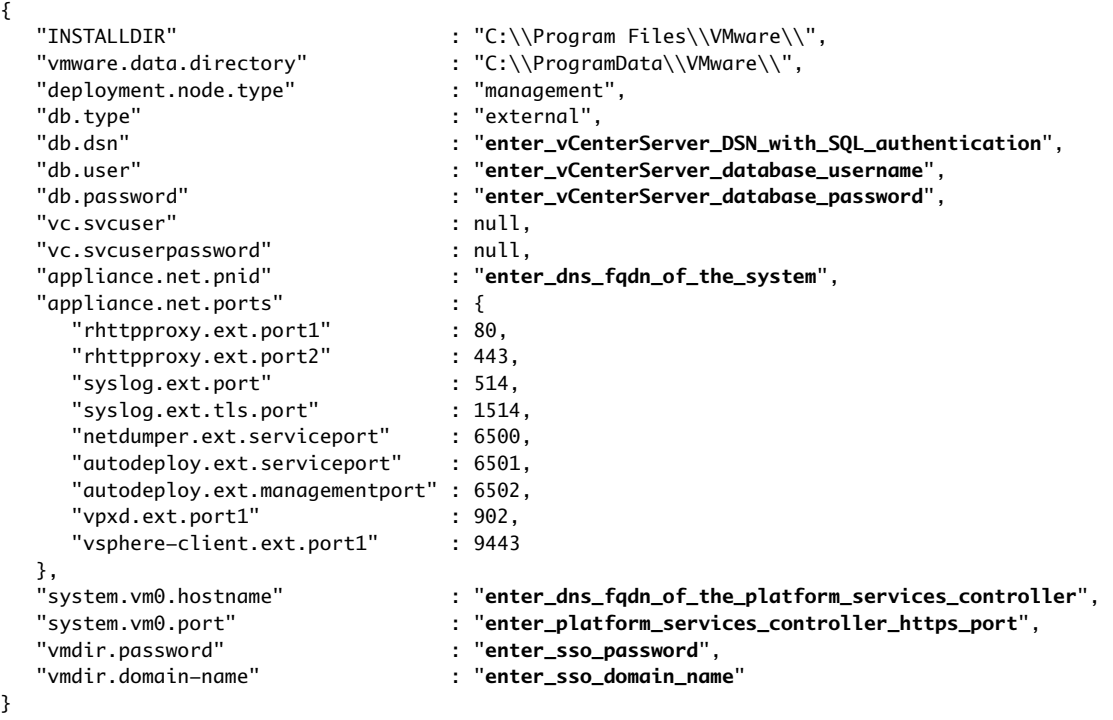

#### <span id="page-3-0"></span>**Generate a JSON File for the Command-Line Installation by Using the GUI**

You can generate a JSON file while you are installing vCenter Server by using the graphical interface, so that you can use the JSON file in future command-line installations. You can also generate the same JSON file by using the graphical interface without installing vCenter Server.

#### **To generate a JSON template file that contains all the necessary parameters:**

1 Download the ISO installer file for vCenter Server from the VMware product page at http://www.vmware.com/products.

The installer ISO file name is VMware-VIMSetup-all-6.0.0-yyyyyy.iso, where yyyyyy is the build number.

- 2 Mount the ISO file to your virtual machine or physical server.
- 3 On the virtual machine or physical server where you are installing vCenter Server, open the Windows command prompt.
- 4 Change the directory to the location of the installation executables.

For example, if the executables are on the D drive, run cd /d d:\vCenter-Server\.

- 5 Start the vCenter Server installation wizard and export the JSON file, specifying the directory in which the file is to be created.
	- To install vCenter Server and to export a JSON file, run the following command:

VMware-vCenter-Server.exe EXPORT\_SETTINGS\_DIR=**export-dir**

■ To use the wizard without installing vCenter Server and to export a JSON file, run the following command:

VMware-vCenter-Server.exe PREINSTALLCHECK=1 EXPORT\_SETTINGS\_DIR=**export-dir**

6 Select the deployment type and complete the installation wizard.

The installer creates a settings.json file with the validated values at the specified location.

#### **JSON Sample Files for Installing vCenter Server with an Embedded Platform Services Controller**

You can use the following sample JSON files to install vCenter Server with an embedded database or with an external database. You must change the parameters in bold to your specific values.

For information about the parameters and their descriptions, see ["Installation Parameters" on page 8](#page-7-0).

**Example 4.** Sample JSON File for Installing vCenter Server with an Embedded Platform Services Controller and an Embedded Database

```
{
    "INSTALLDIR" : "C:\\Program Files\\VMware\\",
    "vmware.data.directory" : "C:\\ProgramData\\VMware\\",
    "deployment.node.type" : "embedded",
   ,"db.type" : "embedded"<br>"appliance.net.pnid" : "e<mark>nter_dns</mark>"
                                : "enter_dns_fqdn_of_the_system",
    "vmdir.first-instance" : true,
   , "vmdir.domain-name" : "vsphere.local"<br>"vmdir.password" : "e<mark>nter_sso_pass</mark>w
    "vmdir.password" : "enter_sso_password",
                                : "Default-First-Site"
}
```
**Example 5.** Sample JSON File for Installing vCenter Server with an Embedded Platform Services Controller and an External Database

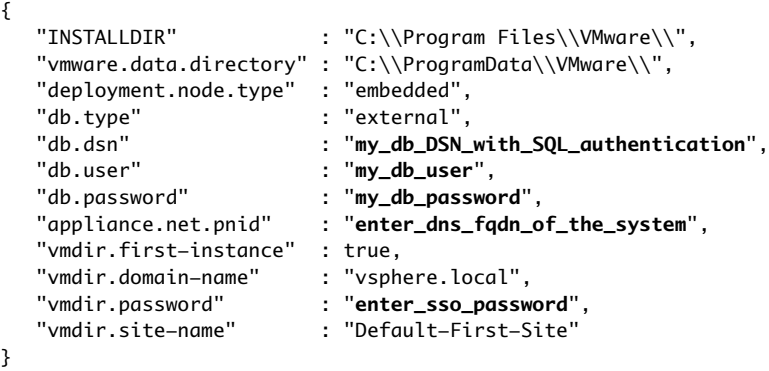

#### **JSON Sample Files for Installing vCenter Server with an External Platform Services Controller**

You can use the following sample JSON files to install two vCenter Server instances with embedded databases and register them with an external Platform Services Controller. You must first install the Platform Services Controller, and then install the vCenter Server instances in sequence. You must change the parameters in bold to your specific values.

For information about the parameters and their descriptions, see ["Installation Parameters" on page 8](#page-7-0).

**Example 6.** Sample JSON File for Installing a Platform Services Controller

| "INSTALLDIR"            | : "C:\\Proqram Files\\VMware\\",                        |
|-------------------------|---------------------------------------------------------|
| "vmware.data.directory" | : "C:\\ProqramData\\VMware\\",                          |
| "appliance.net.pnid"    | : "enter_dns_fgdn_of_the_platform_services_controller", |
| "deployment.node.type"  | : "infrastructure",                                     |
| "vmdir.domain-name"     | : "vsphere.local",                                      |
| "vmdir.first-instance"  | : true.                                                 |
| "vmdir.password"        | : "enter_sso_password",                                 |
| "vmdir.site-name"       | : "enter site name"                                     |
|                         |                                                         |

**Example 7.** Sample JSON File for Installing the First vCenter Server Instance

```
{
    "INSTALLDIR" : "C:\\Program Files\\VMware\\",
   "vmware.data.directory" : "C:\\ProgramData\\VMware\\",<br>"appliance.net.pnid" : "enter_dns_fqdn_of_the_first
                                  : "enter_dns_fqdn_of_the_first_system",
    "deployment.node.type" : "management",
   db.type" : "embedded",<br>"system.vm0.hostname" : "enter_dns_
                                 : "enter_dns_fqdn_of_the_platform_services_controller",<br>: "443",
    "system.vm0.port" : "443",
   "vmdir.domain-name"<br>"vmdir.password"
                                   "vmdir.password" : "enter_sso_password"
}
```
**Example 8.** Sample JSON File for Installing the Second vCenter Server Instance by Using All Default Values

```
{
   "appliance.net.pnid" : "enter_dns_fqdn_of_the_second_system",
   "deployment.node.type" : "management",
   "db.type" : "embedded",
                        : "enter_dns_fqdn_of_the_platform_services_controller",
   "vmdir.password" : "enter_sso_password",
}
```
## **JSON Sample File for Installing Platform Services Controller with HA or Multisite Deployment**

You can use the following sample JSON file to install a Platform Services Controller and join it as a replication partner to a vCenter Single Sign-On domain in an existing Platform Services Controller. Two Platform Services Controller instances can replicate their infrastructure data either within the same site or across different sites. To configure two Platform Services Controller instances within one site in HA mode, when installing the second Platform Services Controller, use the same site name as the site name of the first Platform Services Controller. You must change the parameters in bold to your specific values.

For information about the parameters and their descriptions, see ["Installation Parameters" on page 8](#page-7-0).

**Example 9.** Sample JSON File for Installing the Second Platform Services Controller and Joining it to the Same or Different Site Name

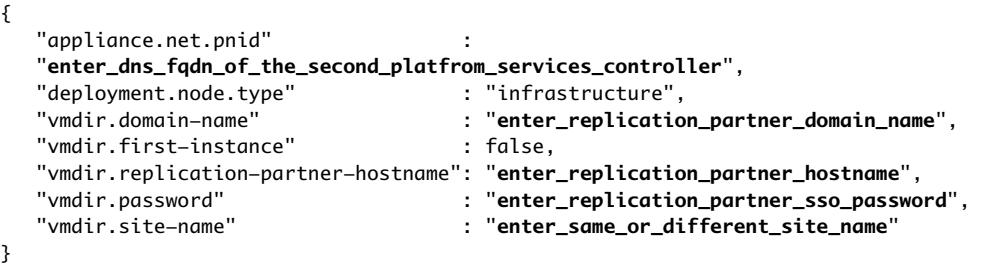

# <span id="page-7-0"></span>**Installation Parameters**

Depending on your installation specification, in the JSON configuration file, you must determine and provide a list of the required parameters and their values.

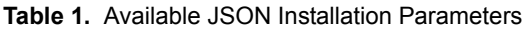

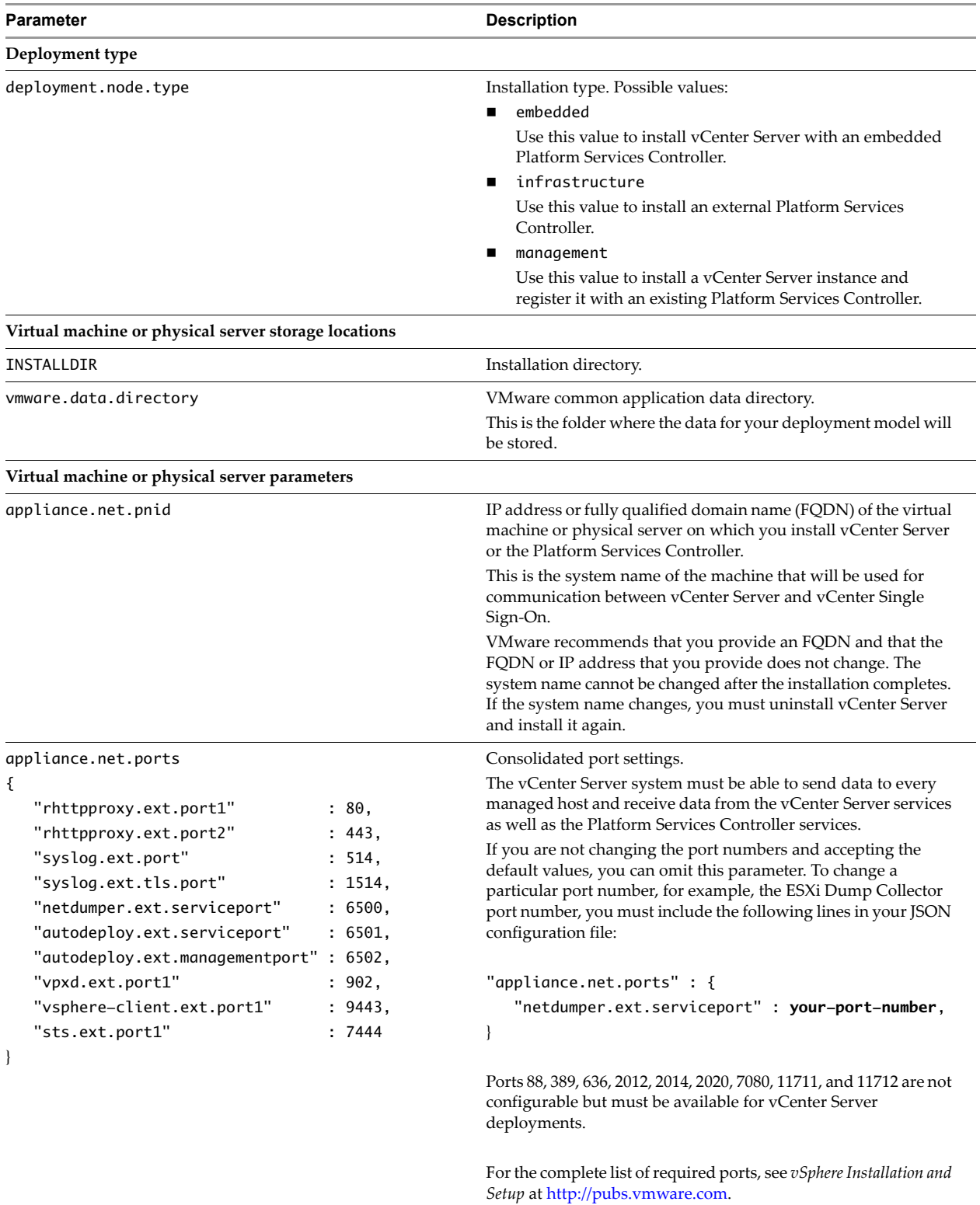

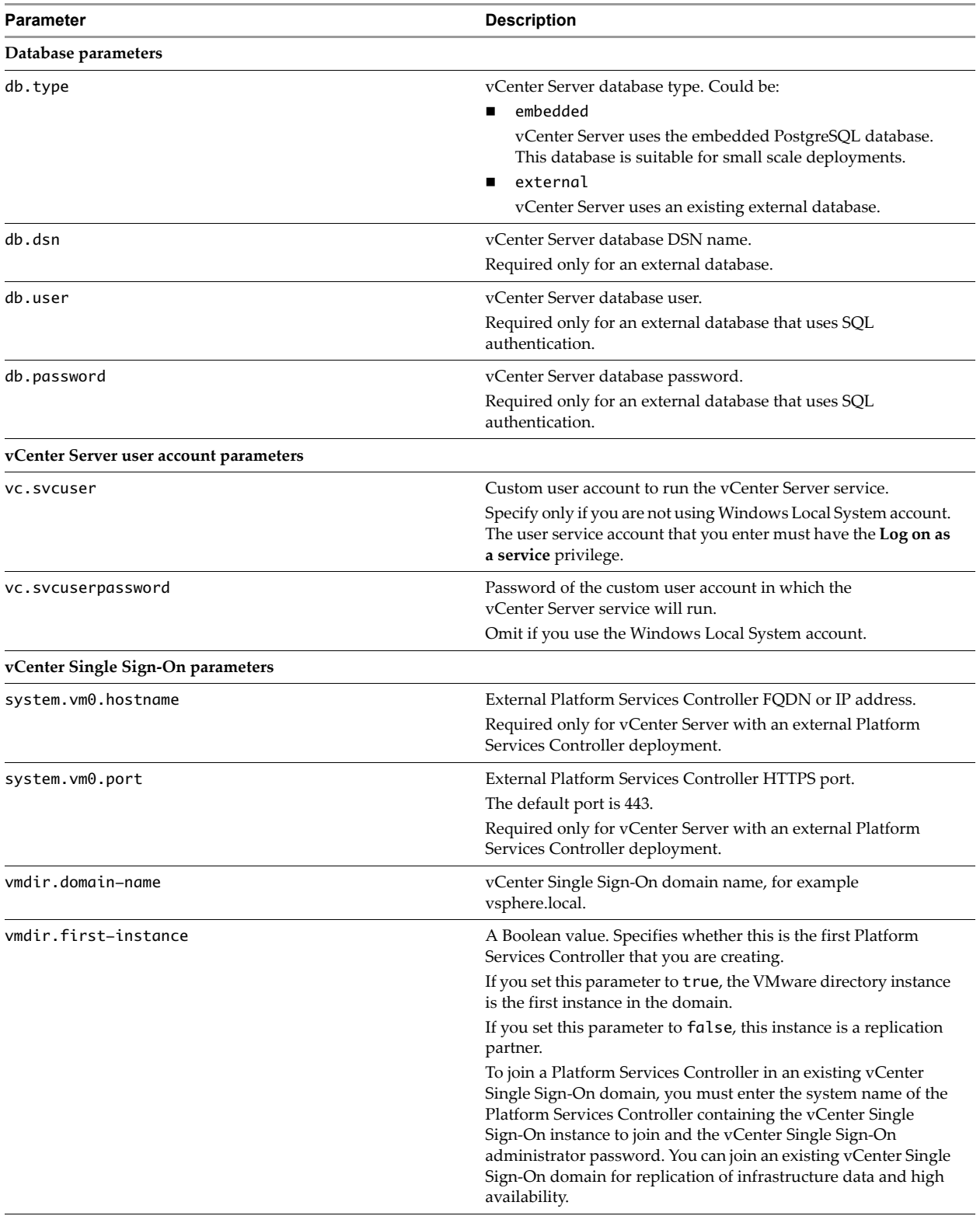

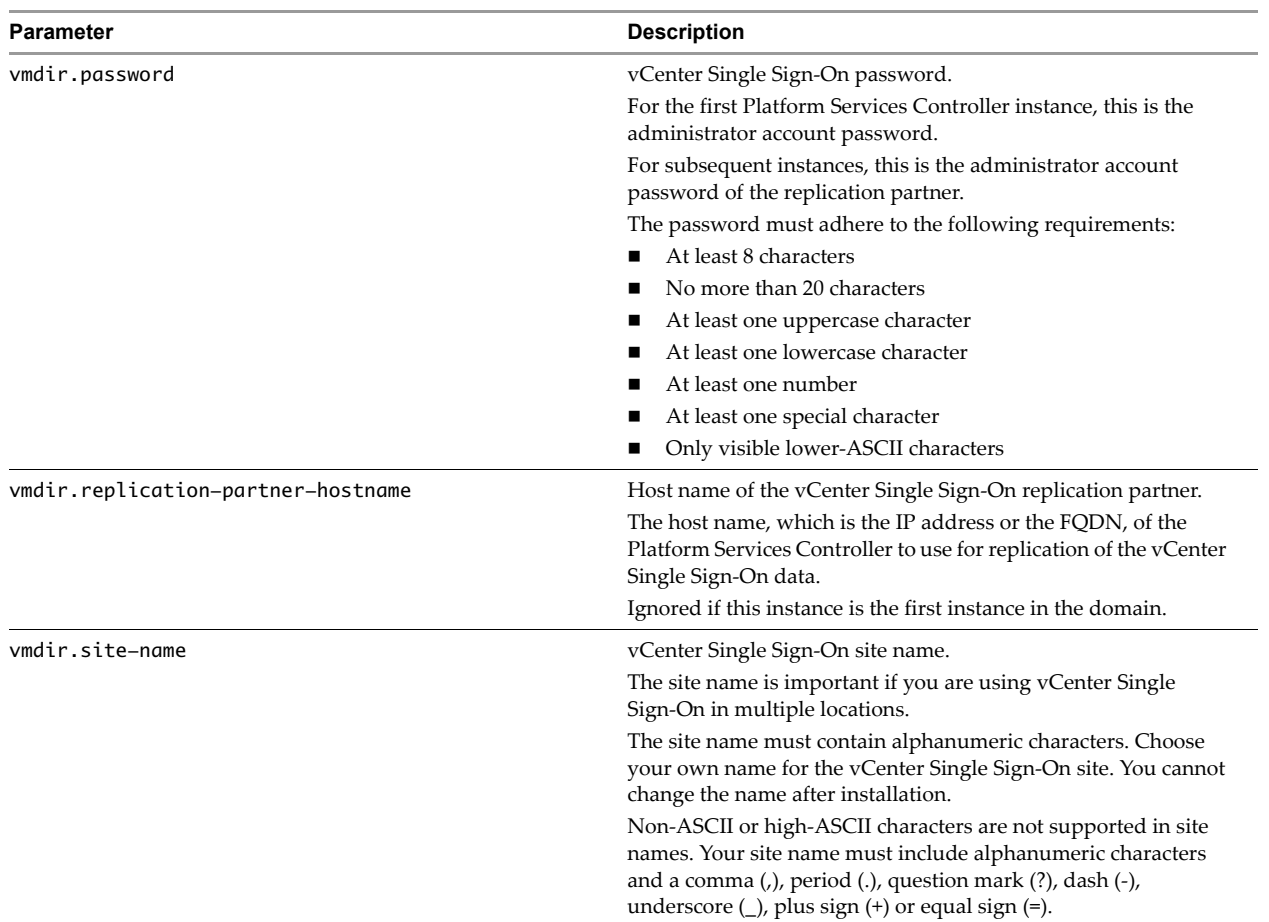

## **Perform a Preinstall Check**

The vCenter Server scripted installer provides you with the option to perform a preinstall check before performing the complete installation.

The installer validates the values that you provide and creates a validation report. The installer also creates a status file at the same location that contains the status of the action that you performed.

#### **To perform a preinstall check:**

1 Download the ISO installer file for vCenter Server from the VMware product page at http://www.vmware.com/products.

The installer ISO file name is VMware-VIMSetup-all-6.0.0-yyyyyy.iso, where yyyyyy is the build number.

- 2 Mount the ISO file to your virtual machine or physical server.
- 3 Prepare the JSON templates for the type of installation that you are performing.
- 4 On the virtual machine or physical server where you are installing vCenter Server, open the Windows command prompt.
- 5 Change the directory to the location of the installation executables.

For example, if the executables are on the D drive, run cd /d d:\vCenter-Server\.

6 Run the preinstall checker:

```
VMware-vCenter-Server.exe /qr PREINSTALLCHECK=1 CUSTOM_SETTINGS=path_to_json_file
```
The preinstall checker validates all parameters and creates a report file at %temp%\vim-vcs-precheck-report.html without installing vCenter Server.

# **Troubleshooting**

To troubleshoot the installation you can first review the deployment status file. If you need more information, check the log files.

# **Deployment Status File**

The vCenter Server installer generates a vc-install.txt file in the %temp% directory. This file provides the status of the installation based on the requested action. The vc-install.txt file contains the result of the action that could be successful, canceled, or failed, as well as information about the installation type and the system on which you install vCenter Server.

For failed installations, the status file points you to the location of the log files.

## **Log Files**

The log files are stored in the %temp% directory. You can see the list of the most common log files:

vim-vcs-precheck-report.html

Provides the report on the executed preinstall checks.

vc-install.txt

Provides installation overview and status of the action.

vim-vcs-msi.log

vCenter Server parent installer MSI logs.

vminst.log

Custom action logs.

pkgmgr-comp-msi.log

Child MSI log.

# **Uninstall vCenter Server**

You can uninstall vCenter Server if you no longer need it. If your vCenter Server uses the embedded PostgreSQL database and you uninstall vCenter Server, the embedded database is also deleted.

#### **To uninstall vCenter Server by using the command-line installer:**

- 1 On the virtual machine or physical server on which vCenter Server is installed, open the Windows command prompt.
- 2 Run the following command:

VMware-vCenter-Server.exe /qr REMOVE="ALL" SSO\_PASSWORD="**enter\_sso\_password**"

If you have comments about this documentation, submit your feedback to: [docfeedback@vmware.com](mailto:docfeedback@vmware.com)

**VMware, Inc. 3401 Hillview Ave., Palo Alto, CA 94304 www.vmware.com**

Copyright © 2015 VMware, Inc. All rights reserved. This product is protected by U.S. and international copyright and intellectual property laws. VMware products are covered by<br>one or more patents listed at http://www.vmwa Item: EN-001755-00